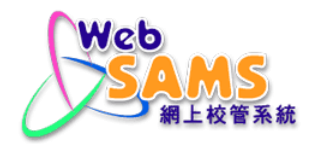

## **USER GUIDE FOR MIGRATION TOOLKIT**

# **CLOUD SERVICE FOR WEB-BASED SCHOOL ADMINISTRATION AND MANAGEMENT SYSTEM (WEBSAMS)**

Version 5

July 2022

## **Table of Contents**

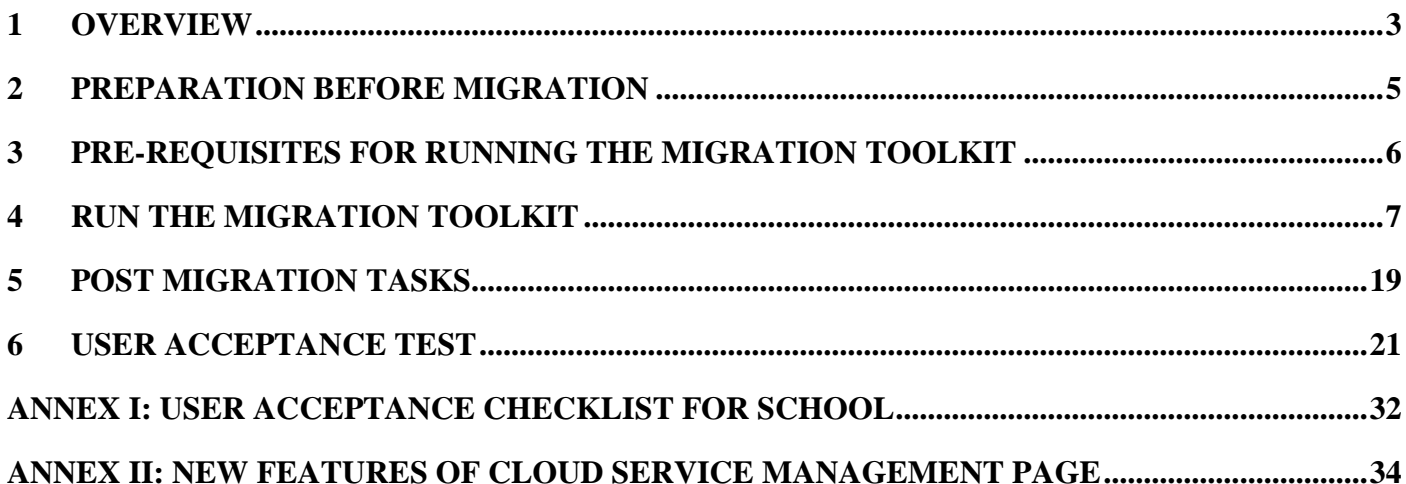

## <span id="page-2-0"></span>**1 Overview**

The Migration Toolkit is used to pack the WebSAMS data and files and migrate them to the new WebSAMS server on the Cloud (Cloud Server). The Migration Toolkit has to be executed on school's existing WebSAMS server.

### **DATA AND FILES THAT WILL BE MIGRATED INCLUDE:**

 Current WebSAMS data under E:\data, including WebSAMS database, CDS messages and attachments, built-in and uploaded customized report templates, and all files uploaded from all **Import/Upload** functions of WebSAMS

### **DATA AND FILES THAT WILL NOT BE MIGRATED ARE:**

- **•** Files manually copied into the WebSAMS server
- Any backup files created during WebSAMS build upgrade
- Any backup files created by the WebSAMS server backup software saved into the WebSAMS Network Attached Storage (NAS)
- WebSAMS Training Instance data

#### **WHAT WILL BE CHANGED AFTER MIGRATION:**

 **System Configuration** under the **Security Module** of WebSAMS. The following items will be reset to a default setting if the school's original setting does not fall within the recommended range:

**IS-SEC01-011 Security > Configuration > System Configuration** 

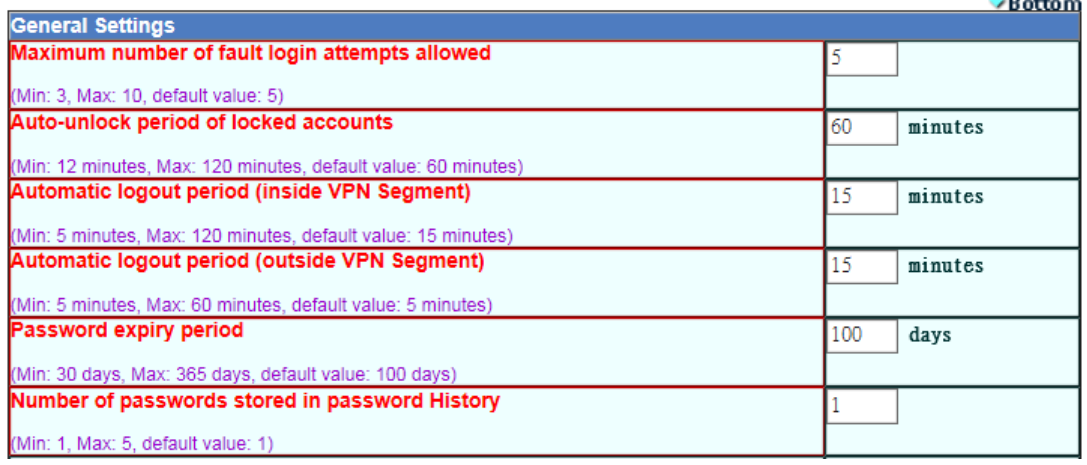

- CDS Registration
	- CDS Registration will be revoked after migration. School needs to perform CDS Registration again when the WebSAMS on Cloud is ready for production use.

#### **ADDITIONAL INFORMATION COLLECTED BY THE MIGRATION TOOLKIT**

The following information will be collected. They are necessary for initialization of the Cloud Server.

Data encryption password of the Cloud Server.

*Note:* 

- *1. This password is new password for the Cloud Server, not the existing password of school's existing WebSAMS server.*
- *2. School can change this password again after migration, through the new "Cloud Service Management" page in WebSAMS.*

# <span id="page-4-0"></span>**2 Preparation before migration**

In order to have a smooth migration process, a list of preparation tasks before migration is recommended.

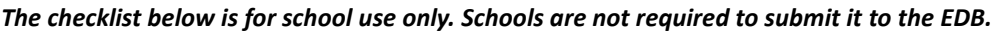

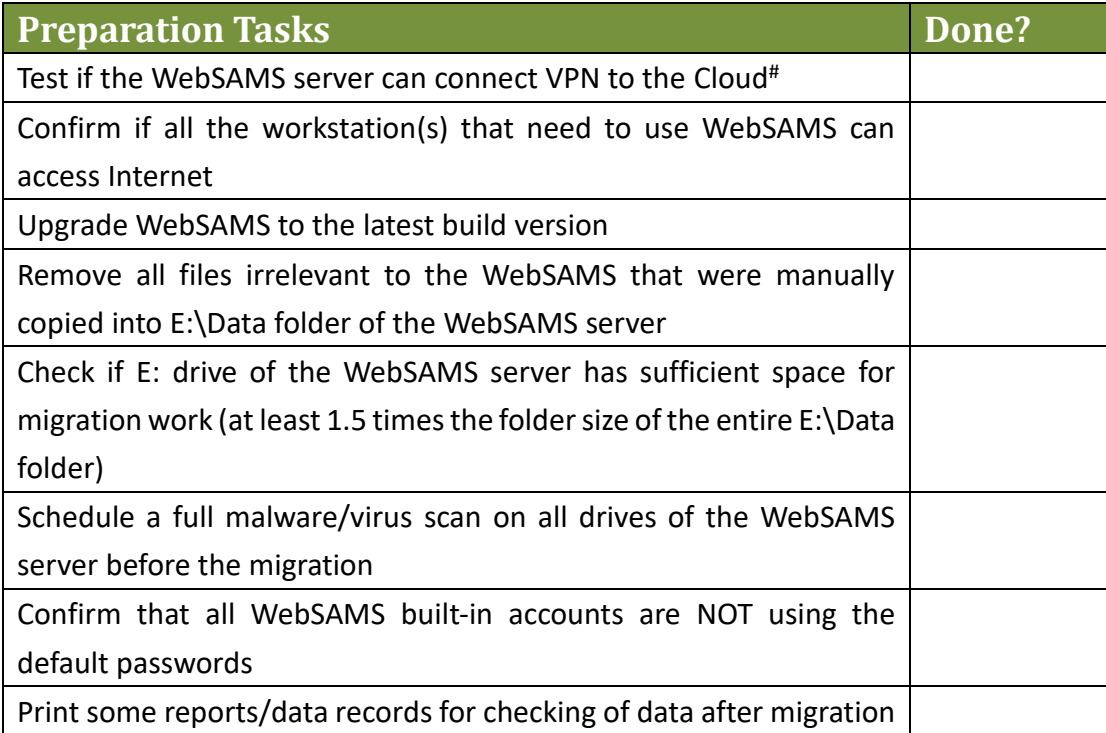

*Note:* 

*# Sample screen of successful VPN connection can be found below. For detailed procedures of VPN connection, please refer to the VPN Connection Guide. Please also be reminded to disconnect VPN when it is not in use.*

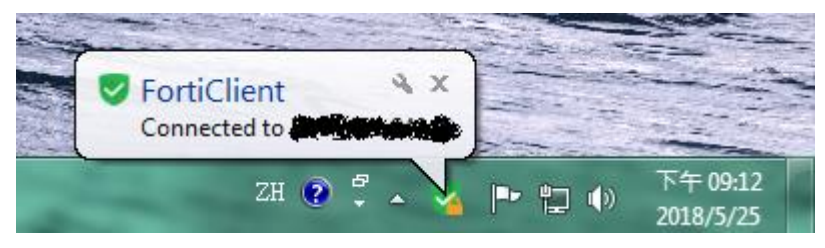

# <span id="page-5-0"></span>**3 Pre-requisites for running the Migration Toolkit**

On the migration day before the migration procedures begin, school should have done the followings. *The checklist below is for school use only. Schools are not required to submit it to the EDB.*

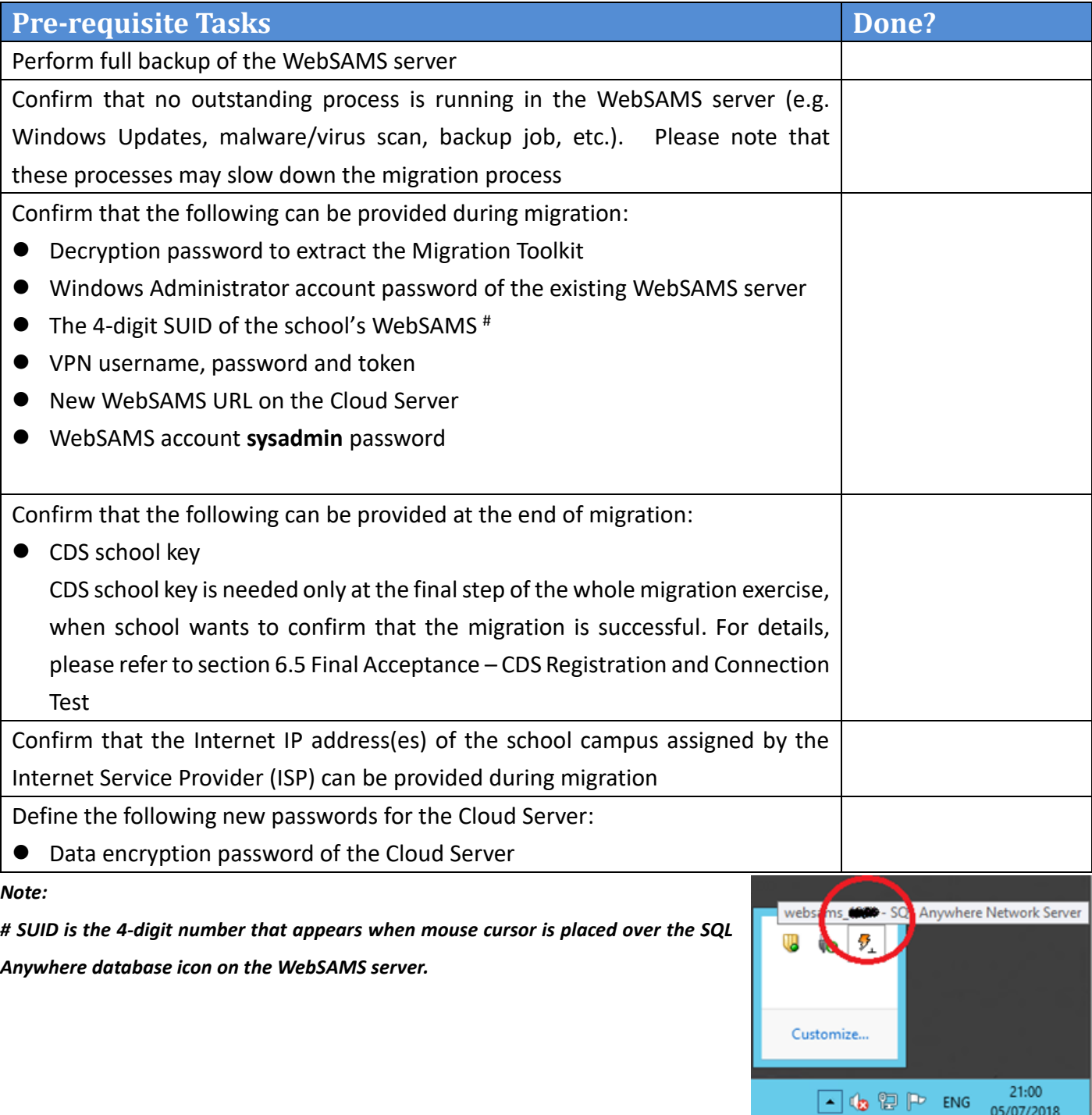

## <span id="page-6-0"></span>**4 Run the Migration Toolkit**

- a Login school's WebSAMS server as Windows Administrator account with local access. Please note that the migration process cannot be performed through remote access.
- b Download the Migration Toolkit zip file from the following URL, and save it to a temporary folder **D:\cloudtemp** on the WebSAMS server

<https://cdr.websams.edb.gov.hk/Files/PilotCloud/Reference/CloudMigrationToolkit2022.zip>

- c Extract the zip file under **D:\cloudtemp**. The decrypt password of the zip file can be found in CDS message sent to school.
- d Shutdown the WebSAMS as usual. i.e. Shutdown Sybase SQL Anywhere, Wildfly and Apache. Please refer to Section 6.4.1 of the Computer Operating Procedures Manual (COPM) of WebSAMS for School for relevant procedures.
- e Disable the Windows Scheduler Task that startup WebSAMS every night
	- **Windows Start menu > Administrative Tools > Task Scheduler**
	- Right-click **WebSAMS post-backup** > **Disable**

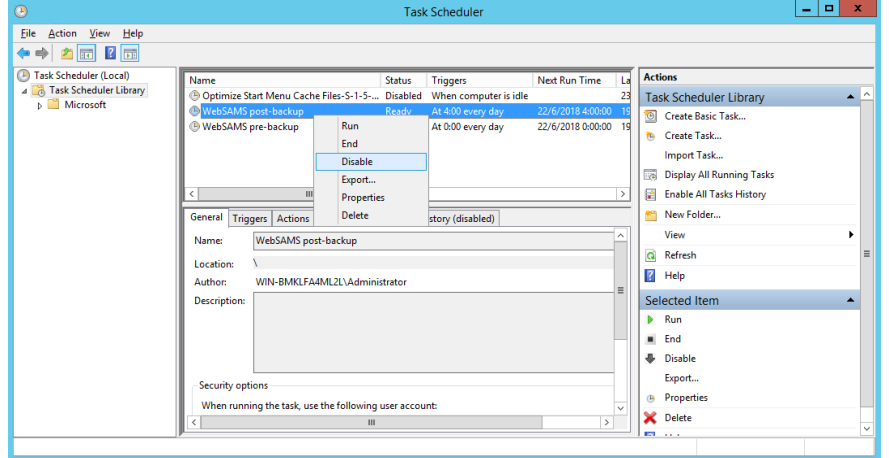

f Execute the Migration Toolkit. Path : D:\cloudtemp\startApp.bat *Note: Make sure all windows explorers are closed.*

g In below **Reminder** screen, click **Next**.

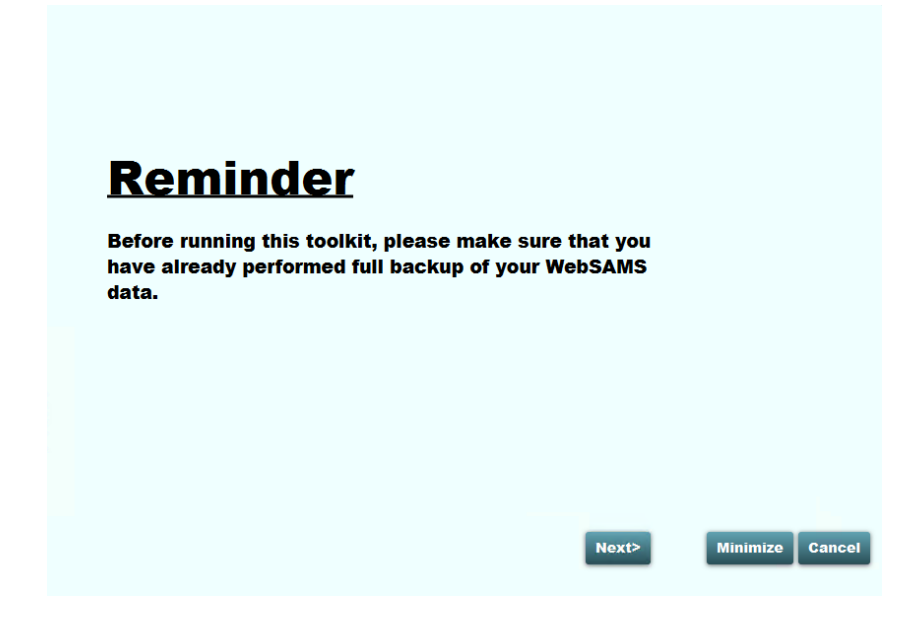

h Input the 4-digit SUID of school's WebSAMS and click **Next**.

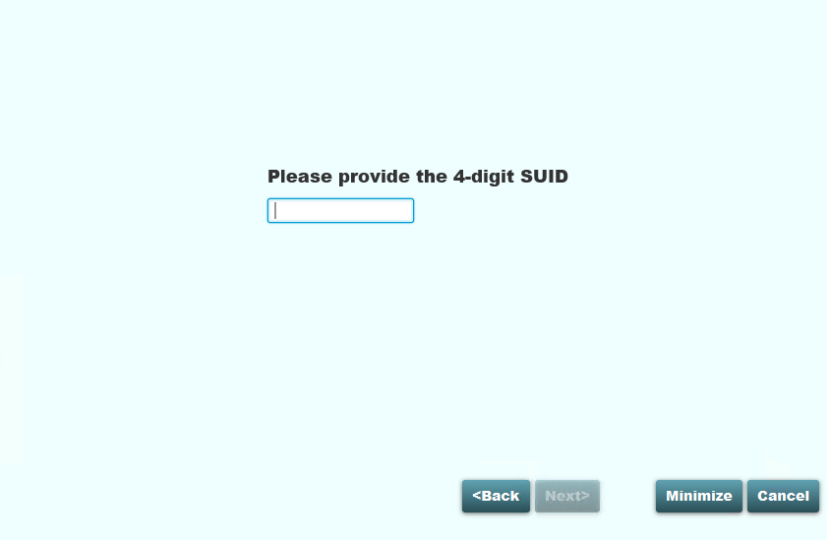

i Perform VPN connection.

Please refer to VPN Connection Guide and ensure the VPN is connected as shown in below.

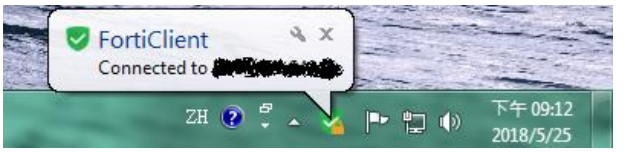

j In the screen below, click **Check** button of task 1. The Migration Toolkit will check the total file size of E:\Data and check if sufficient disk space is available in E: drive for migration (at least 1.5 times the folder size of the entire E:\Data folder).

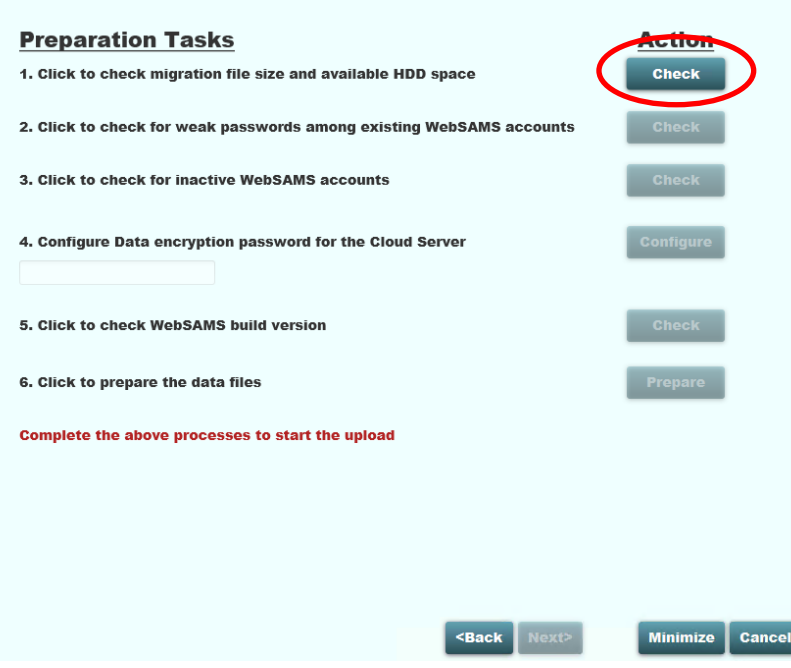

right.

k Click **Check** button of task 2. The Migration Toolkit will check for weak passwords among existing WebSAMS accounts.

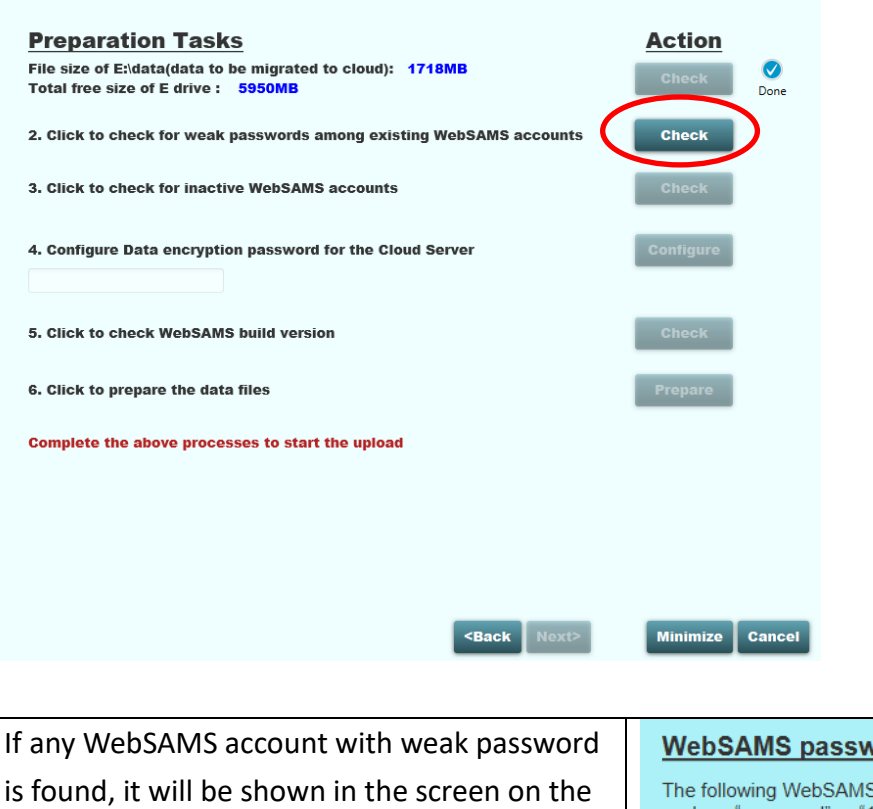

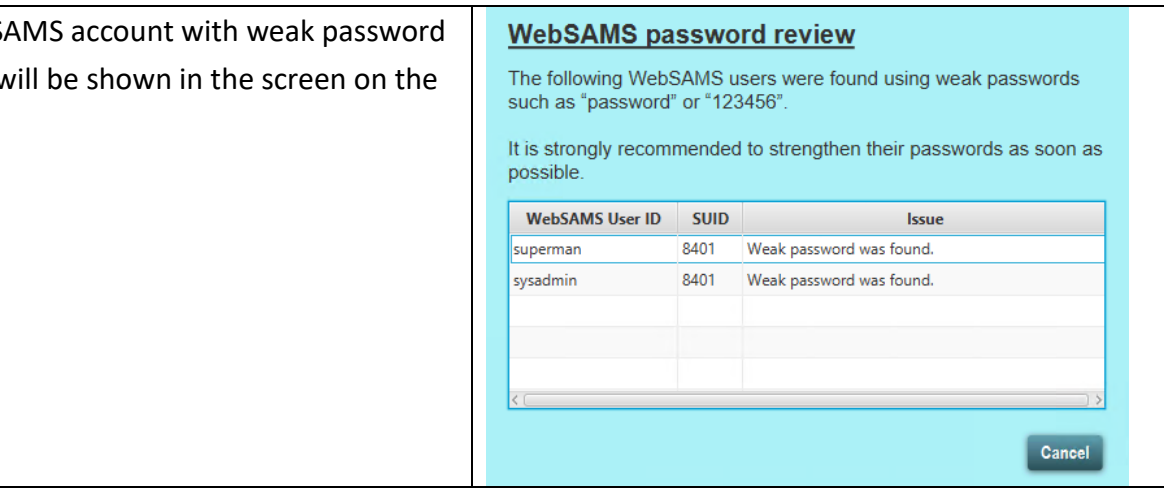

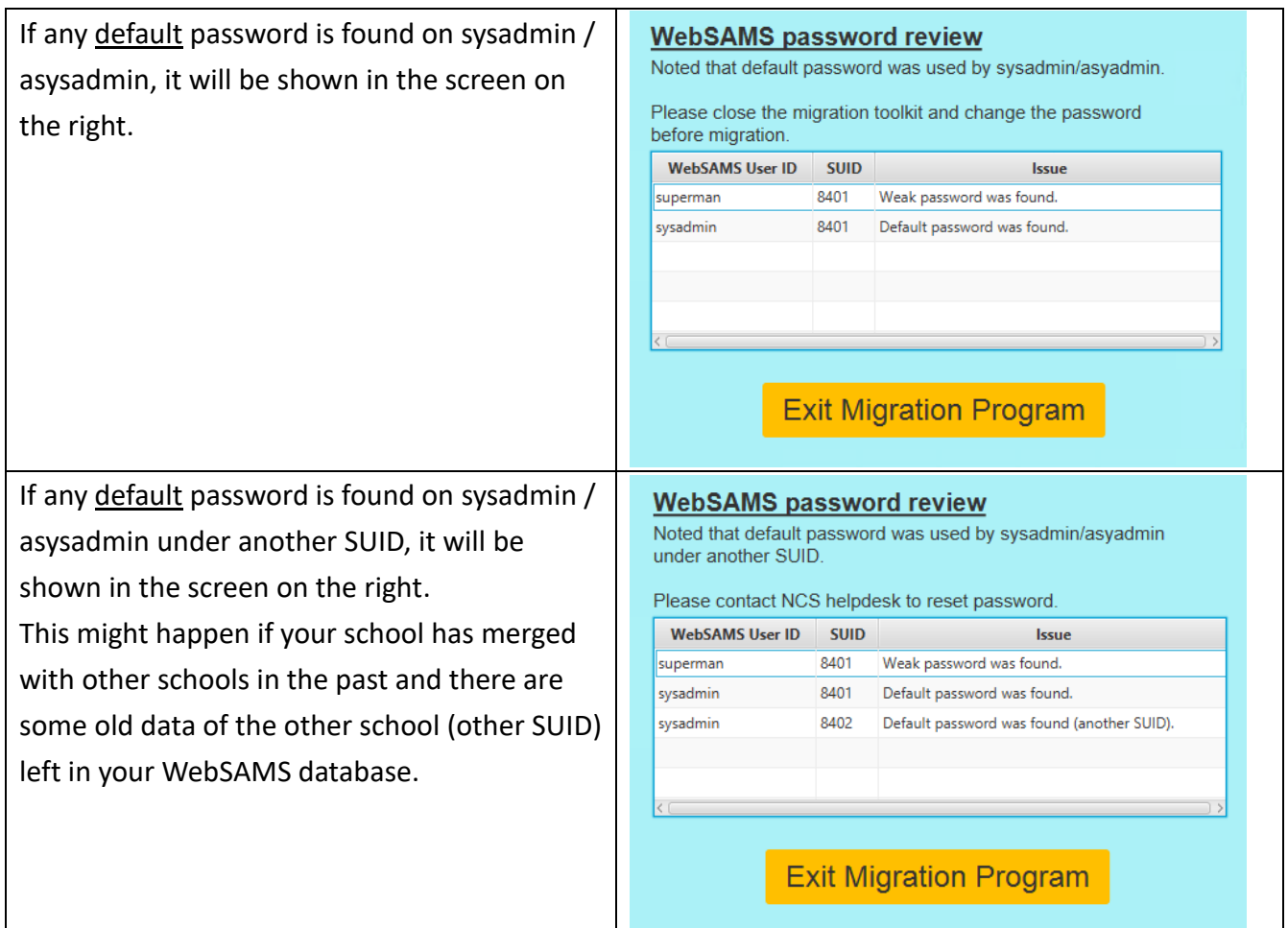

It is a **pre-requisite** for school to change the default passwords of sysadmin / asysadmin before migration. If default password of them is found, please exit the migration program and change them by the change password function in the WebSAMS. If any default password is found on sysadmin / asysadmin under another SUID, please call WebSAMS helpdesk at 2166 1150 for password reset.

It is **NOT** a pre-requisite for school to change the weak password before migration. However, school is required to change any weak password as soon as possible to reduce security risk. The new password should meet the minimum complexity requirements as follows:

- *The password should fulfill all below criteria:*
	- *contain English character(s) a-z (lower case)*
	- *contain English character(s) A-Z (upper case)*
	- *contain digit(s) 0-9*
	- *contain special character(s) ("Space" is not allowed)*
	- *contain 8-40 characters*
- *User ID cannot be used as password*

## l Click **Check** button of task 3.

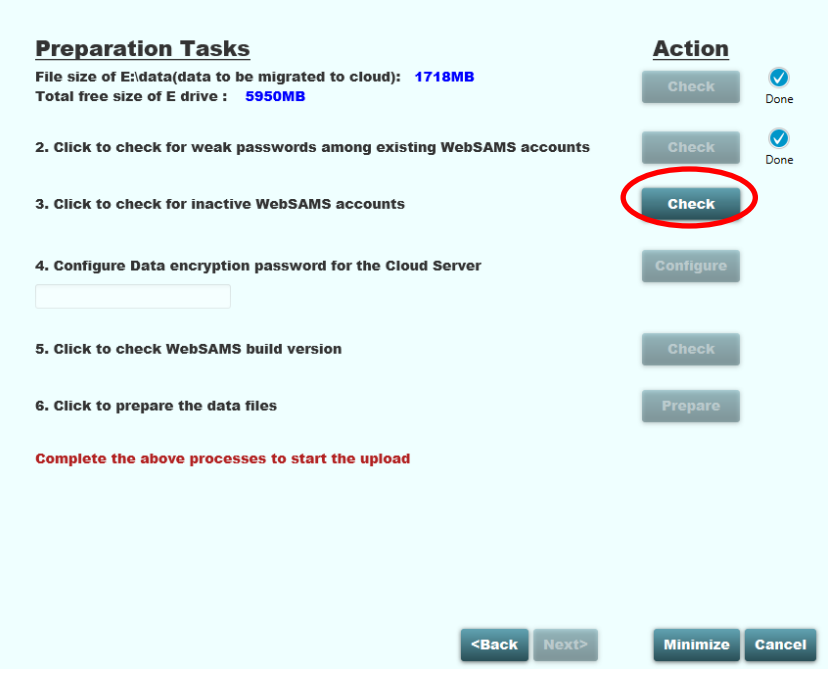

If there is any WebSAMS account that has been inactive for more than one year, it will be shown in the screen below. To disable these accounts, tick the check box **Disable Now?** and click **Disable**.

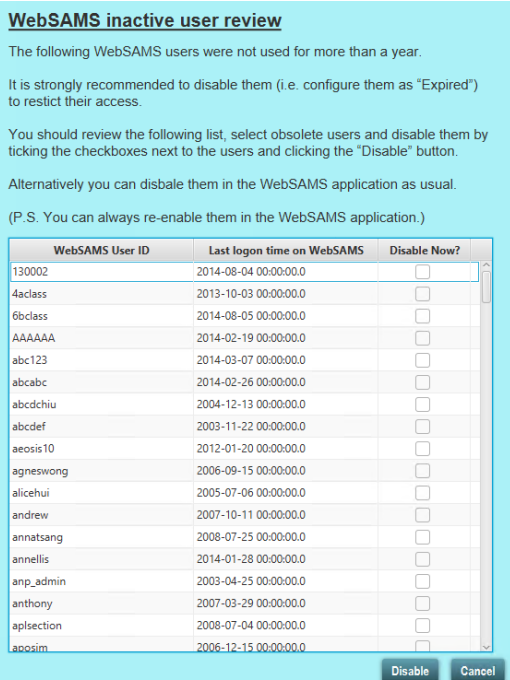

It is **NOT** a pre-requisite for school to disable these accounts before migration. However, school **is strongly recommended** to disable any account that is not in use anymore.

m Assign a new password for the data encryption of the Cloud Server, and click **Configure** button of task

4.

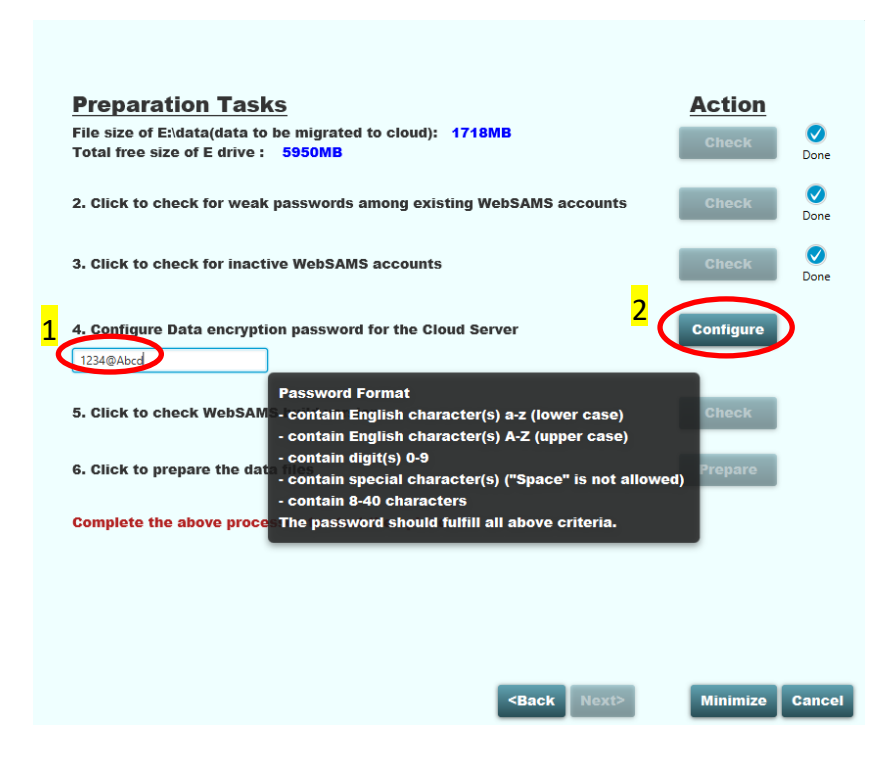

The password must meet the minimum complexity requirements as follows:

- *The password should fulfill all below criteria:*
	- *contain English character(s) a-z (lower case)*
	- *contain English character(s) A-Z (upper case)*
	- *contain digit(s) 0-9*
	- *contain special character(s) ("Space" is not allowed)*
	- *contain 8-40 characters*

n Click **Check** button of task 5. The Migration Toolkit will check if the WebSAMS has been updated to the latest build.

*Note: The build number in below sample screens are only example. It is not the required build for migration.*

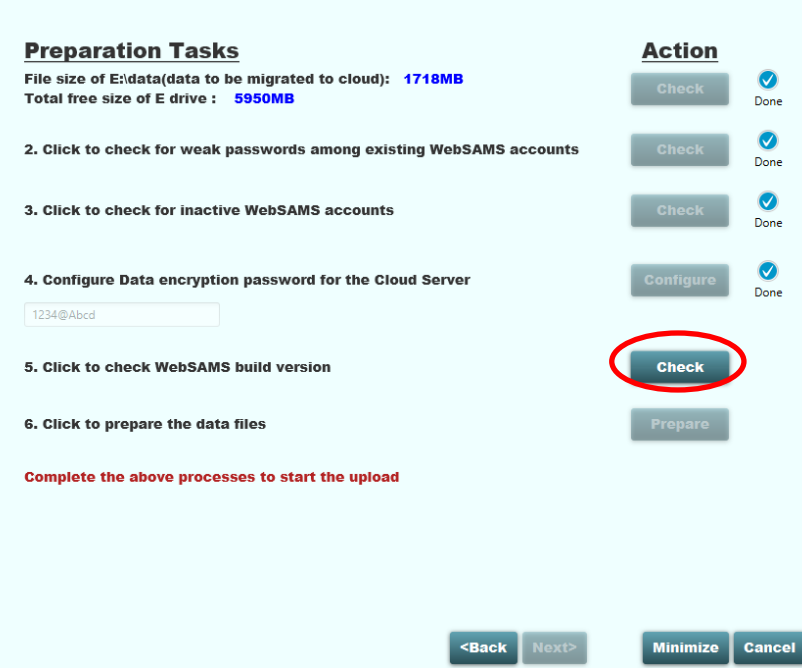

If below error message is shown, please check if VPN connection is made. Detailed steps are listed in the VPN Connection Guide on the CDR page.

Check

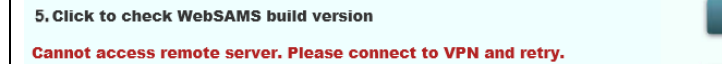

For technical matters related to VPN connection, please contact the Cloud Helpdesk. For other questions, please contact your School Liaison Officer of our WebSAMS Team

[https://cdr.websams.edb.gov.hk/](https://cdr.websams.edb.gov.hk/聯絡我們/)聯絡我們/

o Click **Prepare** button of task 6. The Migration Toolkit will start packing the data for migration. A number of .7z file(s) will be produced in E:\CloudDataFile.

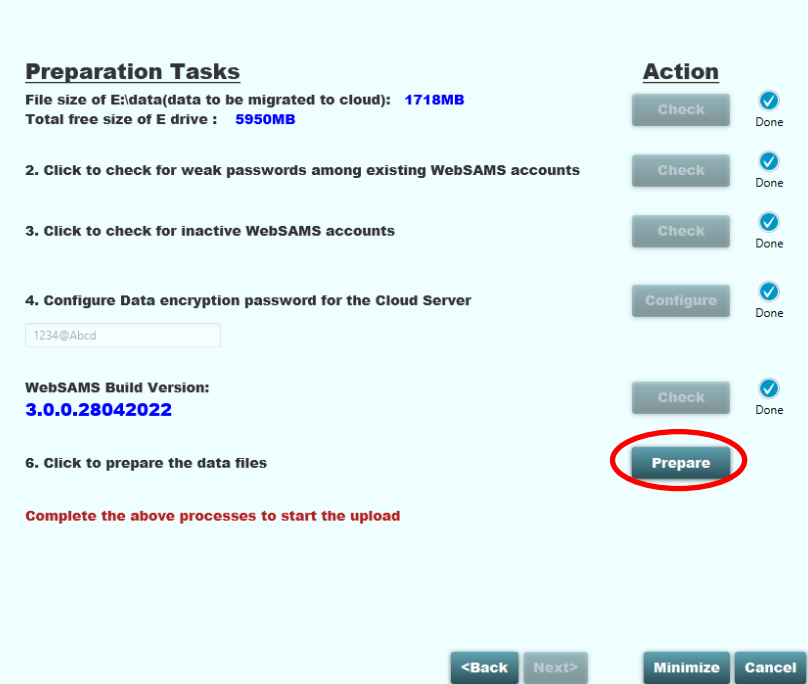

The in-process icon will be displayed besides the button and the current compression progress will be shown in the next line. (Approximately 30 minutes will be required for every 10 GB of data)

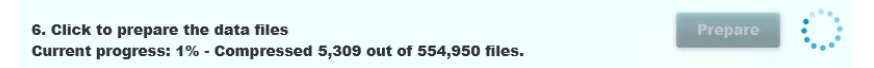

p When the data packing is completed, the **Upload** button will appear as shown in the screen below.

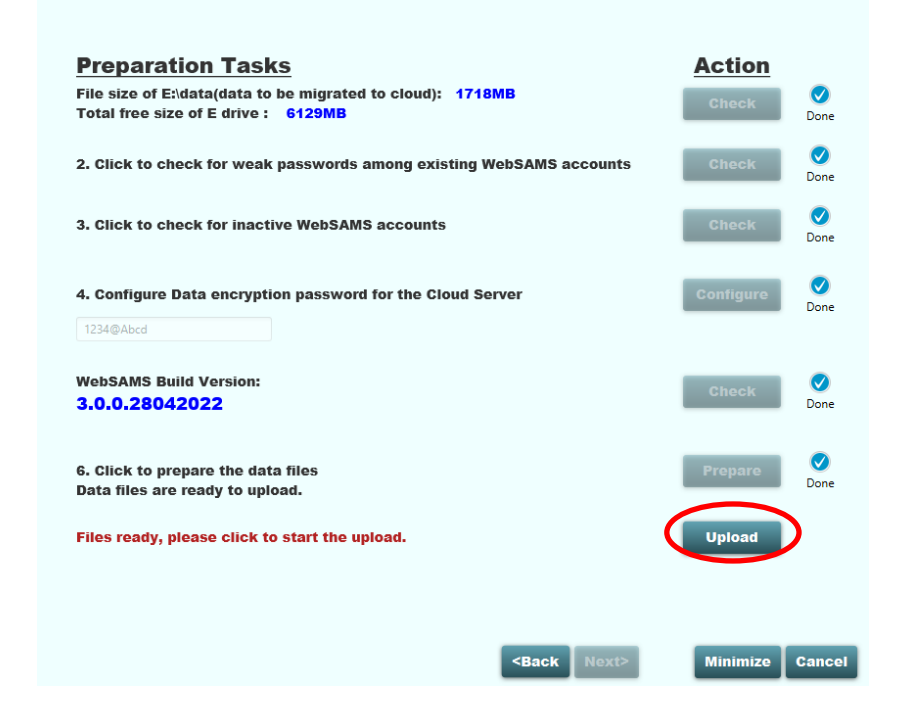

q Click **Upload** button. The in-process icon will be displayed besides the button and the upload progress will be shown. (Approximately 10 minutes will be required for every 1GB of data. But this may vary depending on school's Internet connection bandwidth)

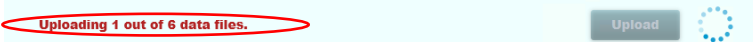

r When the data upload is completed, the **Next** button will be enabled. Click **Next**.

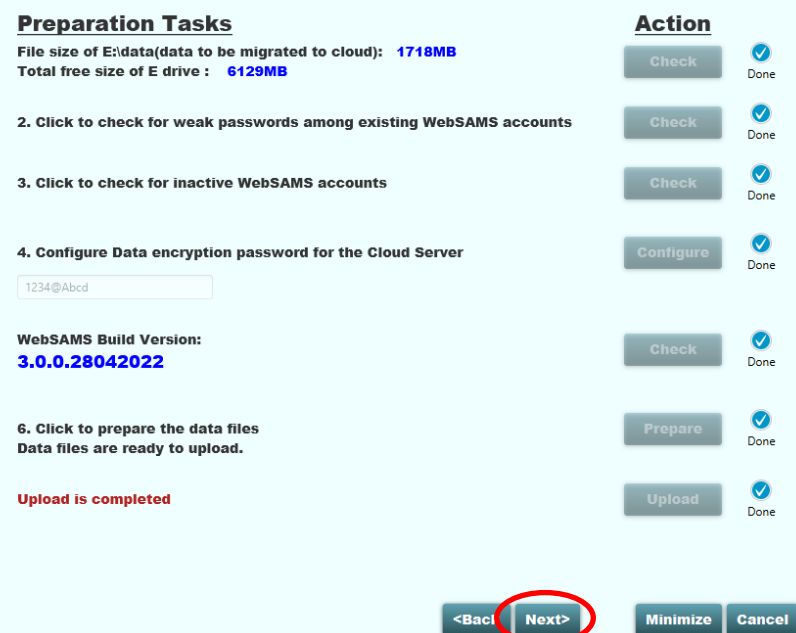

s Click **Finish** to close the Migration Toolkit.

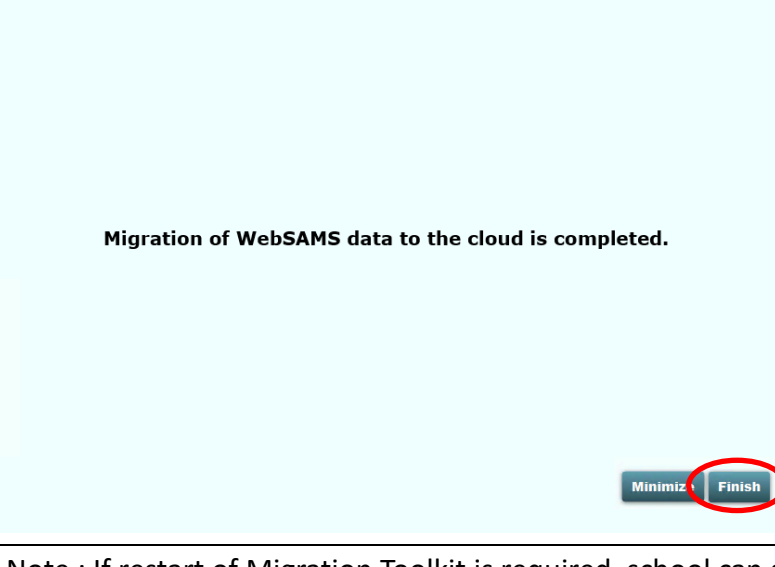

Note : If restart of Migration Toolkit is required, school can simply restart from step 4(f). If data file has already prepared in last run, the Migration Toolkit will automatically skip 4(j) - (p) and proceed to step 4(q) for the upload process.

However, if school would like to re-prepare the data, please remove the folder **E:\CloudDataFile** first, then restart from step 4(f). The Migration Toolkit will then not skip any step.

t **Please continue to next sections** to perform the **5 - Post Migration Tasks** and **6 – User Acceptance Test**. For those tasks, you will need to open the **new WebSAMS URL**, login WebSAMS to configure certain settings, and eventually input **CDS school key** to perform **CDS Registration**.

## <span id="page-18-0"></span>**5 Post Migration Tasks**

After around 10 minutes or longer (depending on school's data size), the WebSAMS on Cloud Server should be automatically startup. Open Chrome browser and input the new URL of the WebSAMS and the login page will be shown. The new URL can be found in CDS message sent to school.

After the Cloud Server is installed, the following tasks should be performed:

#### **a. INPUT SCHOOL CAMPUS INTERNET IP ADDRESS INTO WEBSAMS**

- 1. On a workstation, connect VPN to the Cloud.
- 2. Open WebSAMS by Chrome browser and login with **sysadmin** account.
- 3. Go to **Security > Configuration > System Config**, check **Enable School Campus Access**.
- 4. Go to **Security > Configuration > IP Config**, click **Add**.
- 5. Enter a group name and the Internet IP addresses assigned to school campus by the Internet Service Provider (ISP).

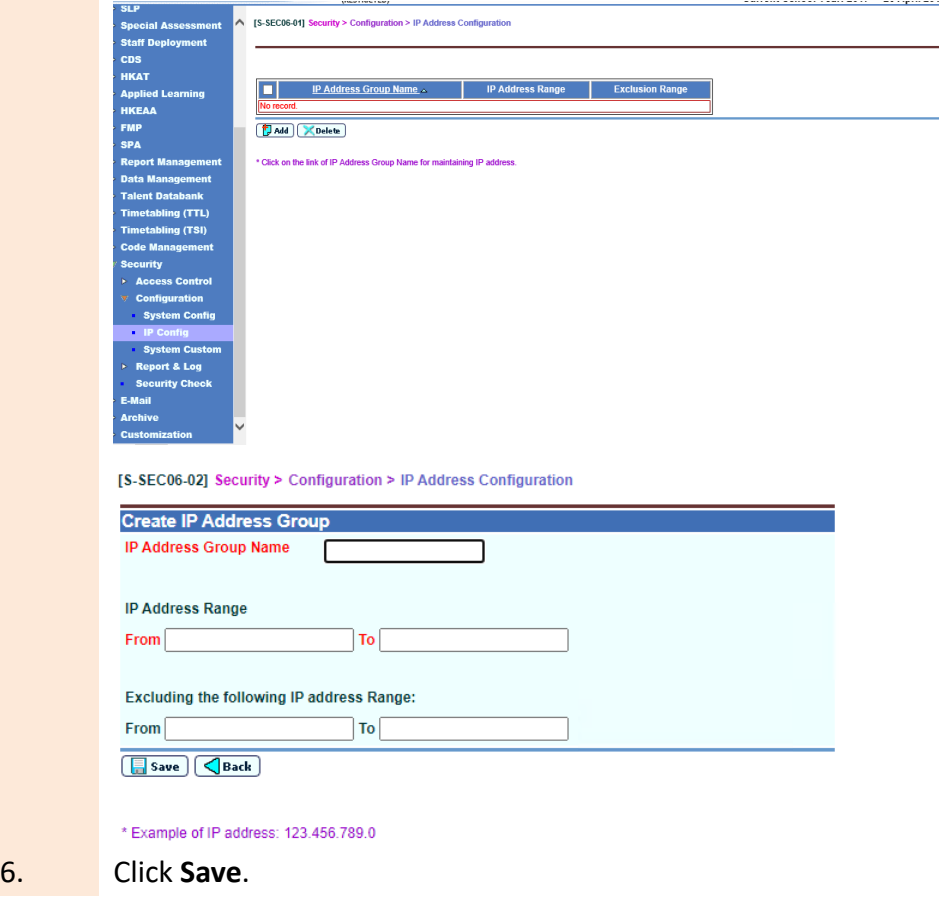

#### **b. CONFIGURE SMTP SETTINGS FOR WEBSAMS (OPTIONAL)**

- 1. On the workstation connected VPN to the Cloud, with WebSAMS opened and logged in as **sysadmin**.
- 2. Go to **Security > Configuration > System Config**.
- 3. If school is using the Email module, the option **Enable E-mail Function** should be checked.

For the field **SMTP Server of ISP subscribed by School**, change the value to **cloudsmtp.sams.edu.hk**.

For the field **E-Mail Account provided by ISP subscribed** and **Password of the E-Mail Account provided by ISP**, remove the original value (if any) and leave the fields **blank**.

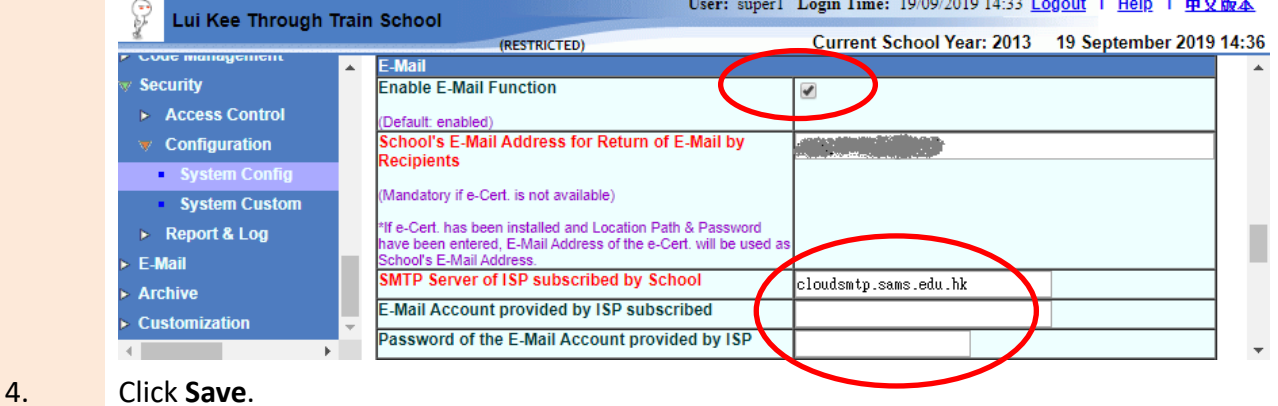

*Note: This setting is NOT required if school does not use email functions in WebSAMS.*

# <span id="page-20-0"></span>**6 User Acceptance Test**

#### 1. **VPN WORKSTATION (I.E. ANY WORKSTATION THAT HAS CONNECTED VPN TO THE CLOUD)**

## 1.1 Connecting VPN

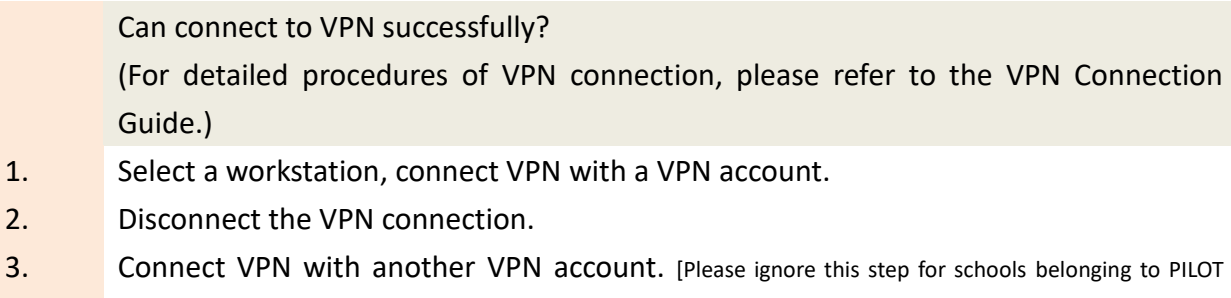

## 1.2 Accessing WebSAMS Website

Can access the WebSAMS website successfully?

1. Select a workstation, connect VPN.

CLOUD SERVICE FOR WebSAMS 2018.]

2. Open Chrome browser and go to the WebSAMS website by entering the URL for the WebSAMS of the school.

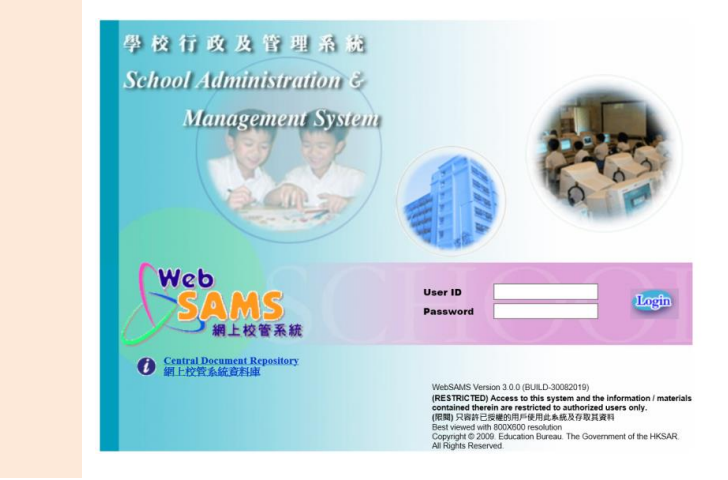

#### 1.3 WebSAMS build version

Is WebSAMS version shown in the position as masked below same as before migration?

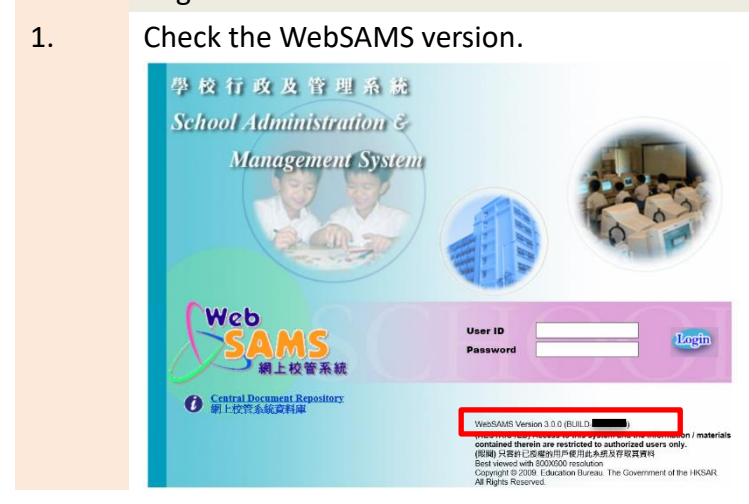

### 1.4 DNS Test

Record the nslookup result.

(For checking whether the WebSAMS domain name is able to be resolved to the Cloud IP address )

1. Open the DOS command window.

Path: **Windows Start menu > run**, type **cmd**

#### 2. Type the command: **nslookup <websams domain name>**

e.g.: nslookup xxxxxx.sams.edu.hk

(Expected result: IP address 10.88.XXX.XXX should be shown)

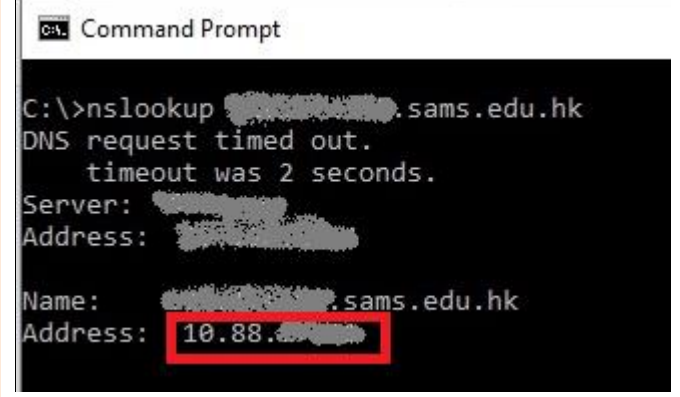

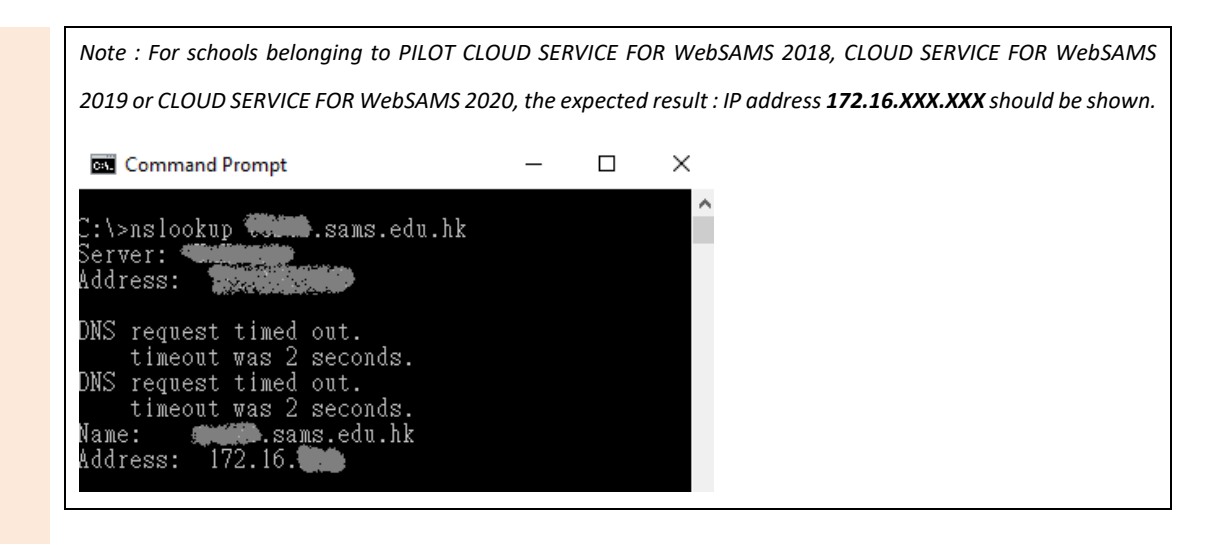

#### 1.5 WebSAMS Login

Can successfully login the WebSAMS?

1. Login WebSAMS with the **sysadmin** account.

Can access the WebSAMS website?

## **2. SCHOOL CAMPUS WORKSTATION**

#### 2.1 Accessing WebSAMS Website

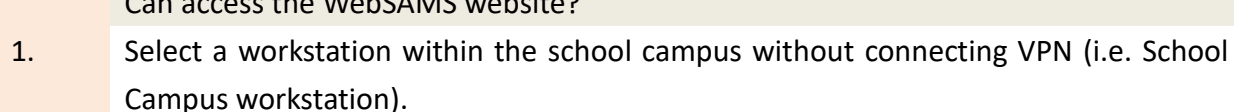

2. Open Chrome browser and go to the WebSAMS website.

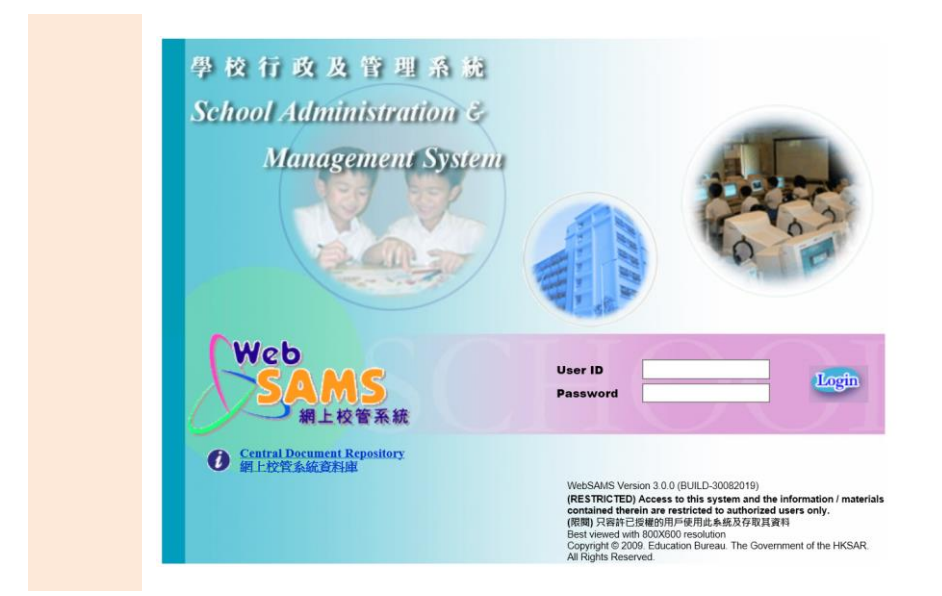

## 2.2 DNS Test

Record the nslookup result.

(For checking whether the WebSAMS domain name is able to be resolved to the Cloud IP address )

1. Open the DOS command window.

Path: **Windows Start menu > run**, type **cmd**

2. Type the command: **nslookup <websams domain name>**

e.g.: nslookup xxxxxx.sams.edu.hk

(Expected result: IP address 202.XXX.XXX.XXX should be shown)

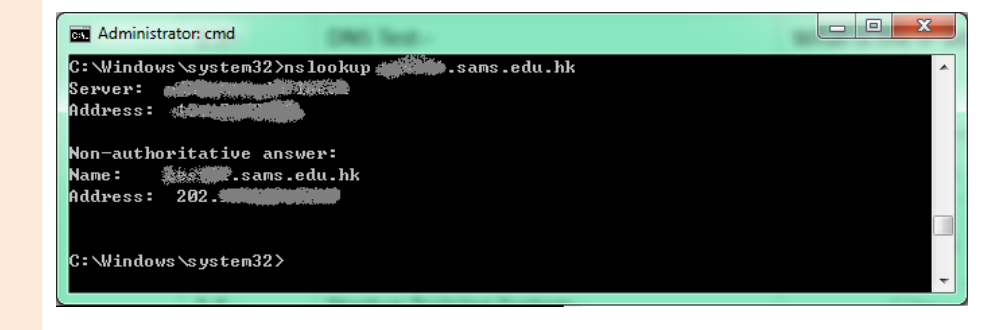

#### 2.3 WebSAMS Login

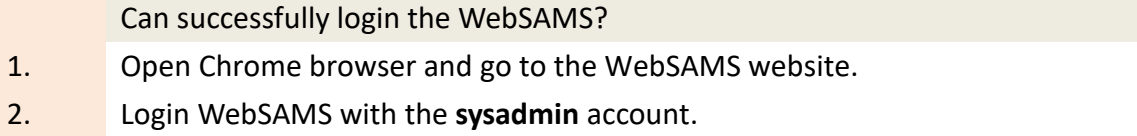

## 2.4 Access right verification

Can WebSAMS identify that the login is from a School Campus workstation?

- 1. Use a VPN workstation, login WebSAMS with **sysadmin**.
- 2. Go to **Security > Configuration > System Config**, uncheck **Enable School Campus Access**, save the change**.**

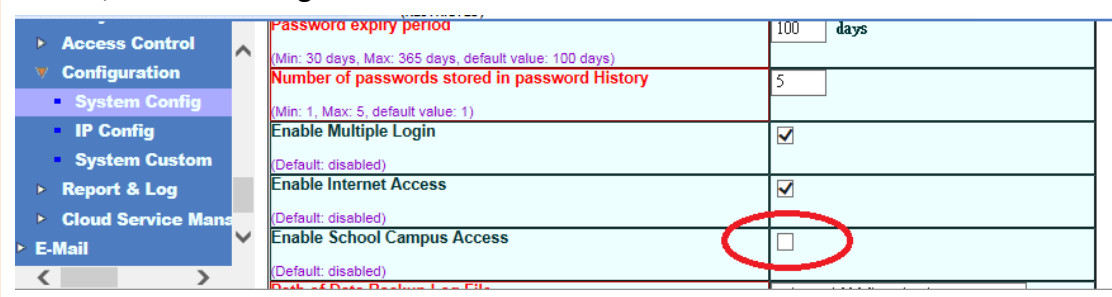

- 3. Use a School Campus workstation (without connecting VPN), login WebSAMS. (Expected result: Error message should be shown, saying that login from School Campus workstation is not allowed)
- 4. After this test, for convenience of remaining tests, please re-enable School Campus access by checking **Enable School Campus Access**in **Security > Configuration > System Config**, and save the change again**.**

#### **3. INTERNET WORKSTATION**

For tests in this section, please arrange a workstation that can access Internet but is not connected to the school campus network, e.g. a notebook directly connecting to Internet through mobile phone 4G/5G.

## 3.1 Accessing WebSAMS Website

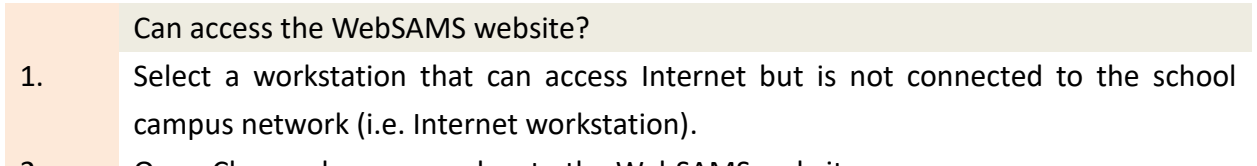

2. Open Chrome browser and go to the WebSAMS website.

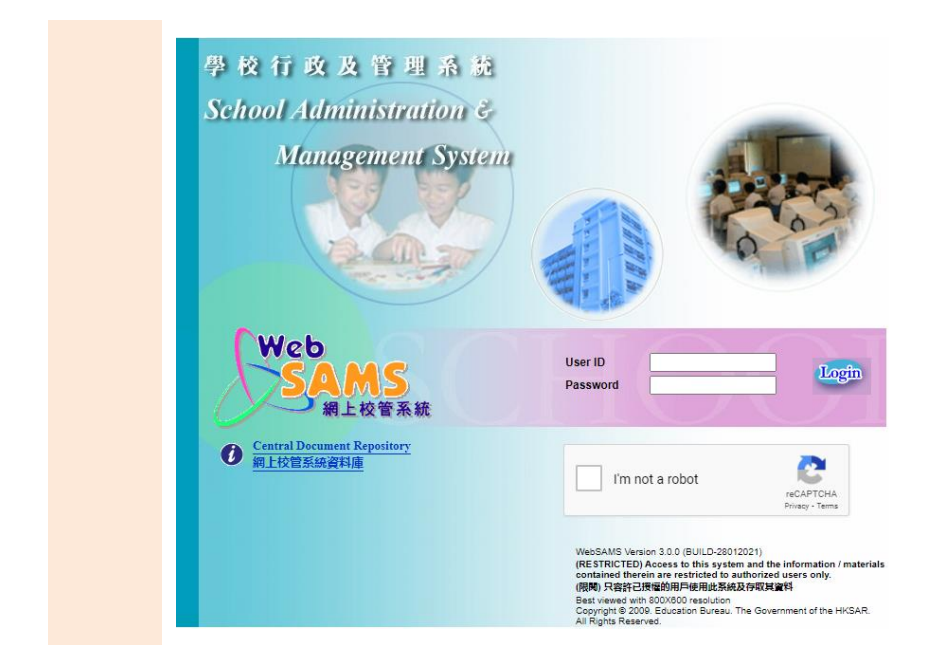

## 3.2 WebSAMS login

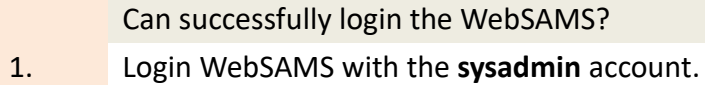

## 3.3 Access right verification

Can WebSAMS identify that the login is from an Internet workstation?

1. Use a VPN workstation, login WebSAMS with **sysadmin**.

## 2. Go to **Security > Configuration > System Config**, uncheck **Enable Internet Access**.

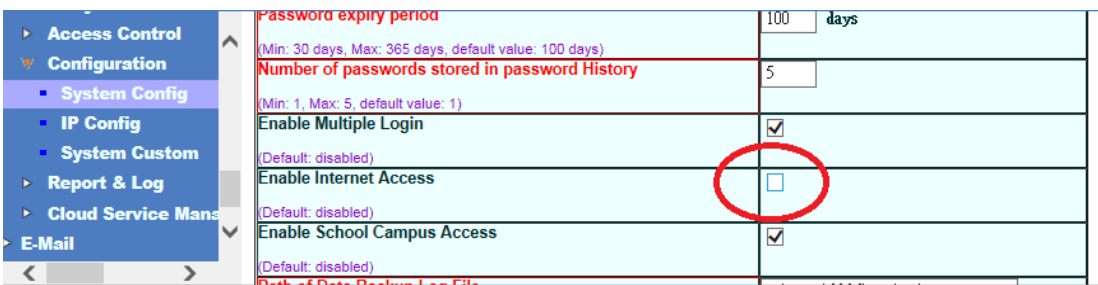

- 3. Use an Internet workstation, login WebSAMS. (Expected result: Error message should be shown, saying that login from Internet workstation is not allowed)
- 4. After this test, school can determine on its own whether or not to re-enable Internet access. If yes, please re-check **Enable Internet Access** in **Security > Configuration > System Config**, and save the change again**.**

#### **4. OTHER FUNCTIONAL TEST**

School should test the normal functions of WebSAMS.

### 4.1 School Data Checking

School data same as before migration?

1. On any workstation, login WebSAMS.

2. Random check some school data in WebSAMS to see if there is any irregularities after migration. Users may refer to the reports printed during preparation before migration (see Section 2).

### 4.2 Report Function Test

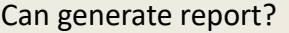

1. Try to generate any report school used to generate before migration.

Please note that, for schools belonging to **Cloud Service for WebSAMS 2022**, the **Crystal Reports Server software** on cloud is a **newer** version than the one installed in school's original server. School can check whether the reports you usually generate can be generated the same when on cloud.

Note that the generated report could be blocked by browser's popup blocker, because the WebSAMS URL has changed. If this happens, school needs to configure the browser to allow the new WebSAMS URL to show popup.

(Expected result: Report should be generated)

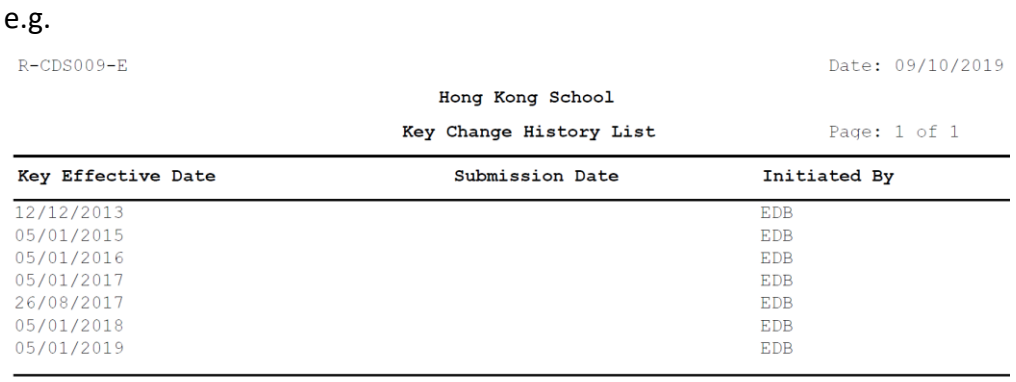

\*\*\*End of Report\*\*\*

### **5. FINAL ACCEPTANCE – CDS REGISTRATION AND CONNECTION TEST**

If no problem after migration is found, school should perform CDS Registration, such that the Cloud Server can begin sending/receiving CDS message to/from EDB, while the CDS transmission feature in the original server in school campus will be disabled.

## 5.1 CDS Registration

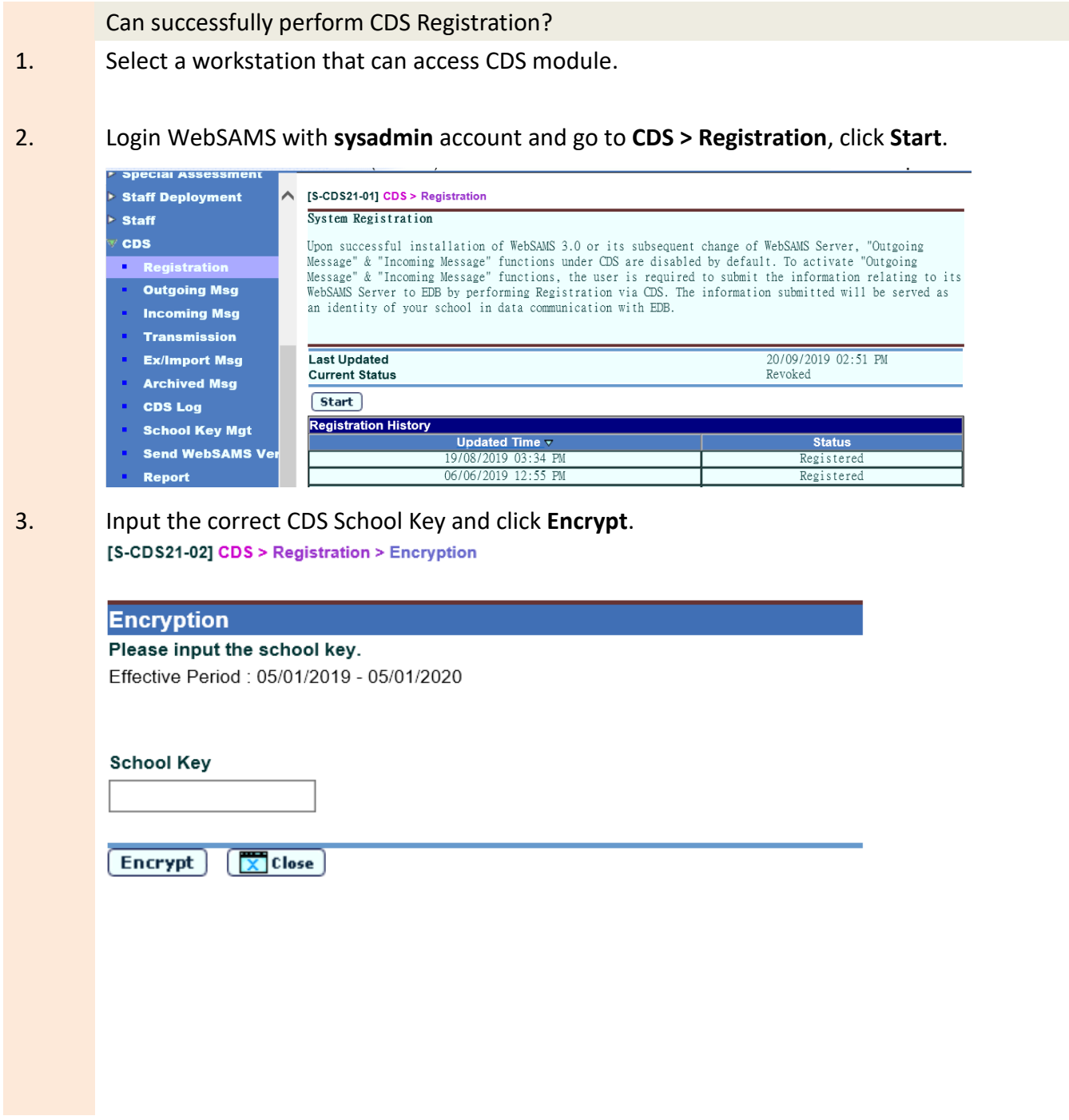

4. The **Current Status** should be changed to **In Progress**.

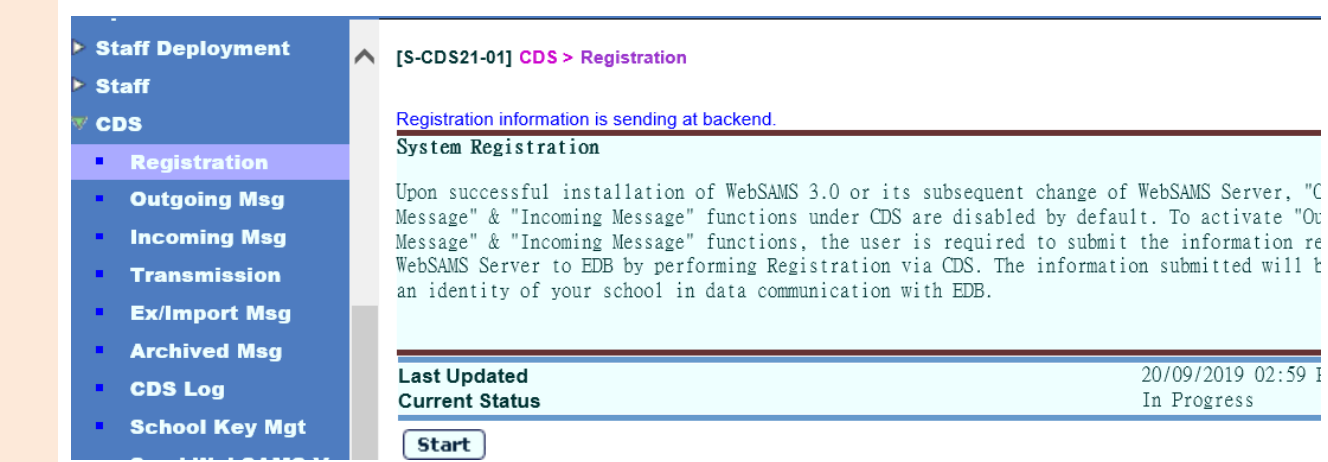

5. Wait a few minutes and go to **CDS > Registration** again, the **Current Status** should be changed to **Registered.**

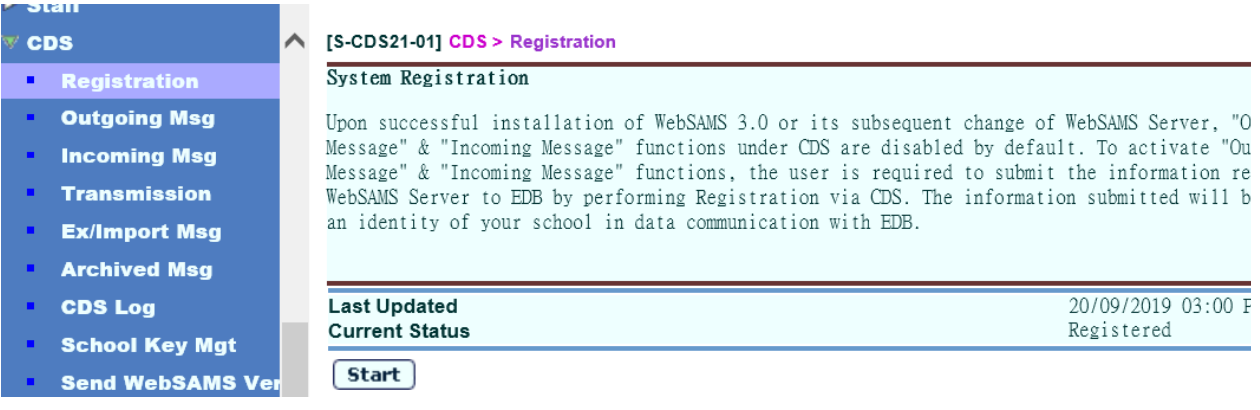

## 5.2 CDS Connection Test

Send WebSAMS version successful?

- 1. Select a workstation that can access CDS module.
- Login WebSAMS as **sysadmin.**
- 2. Go to **CDS > Send WebSAMS version.**

## 3. Click **Start.**

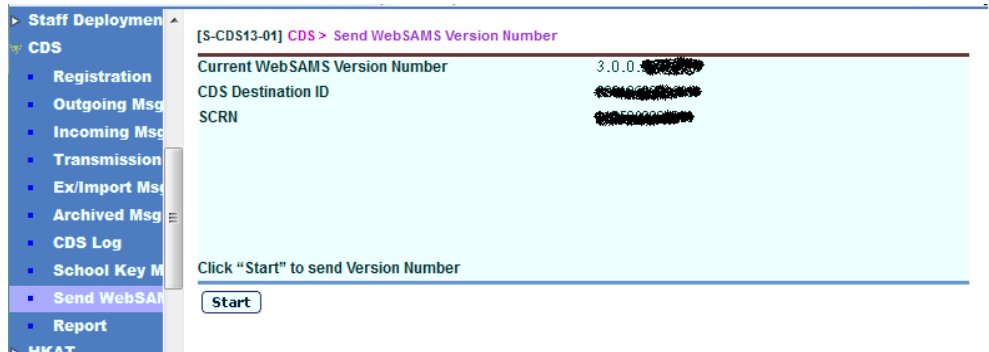

4. Go to **CDS > Outgoing Message**, and click the new outgoing message **SCRN, WebSAMS Version.**

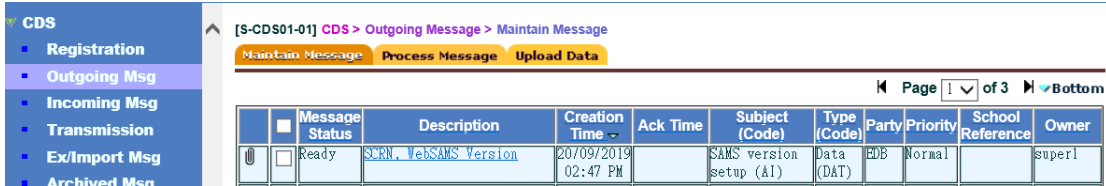

## 5. Click **Encrypt.**

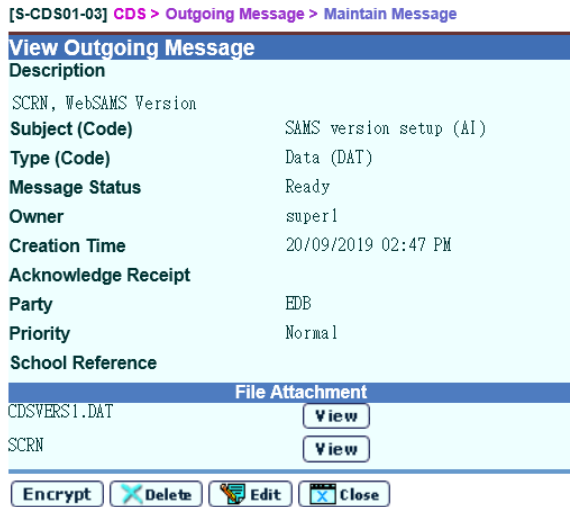

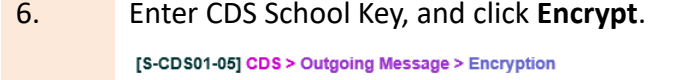

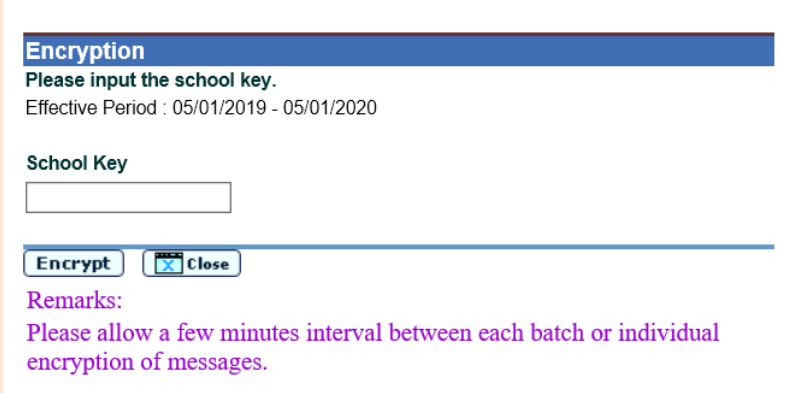

7. The message **Encryption is successful!! Message(s) is sending at backend** should

#### appear.

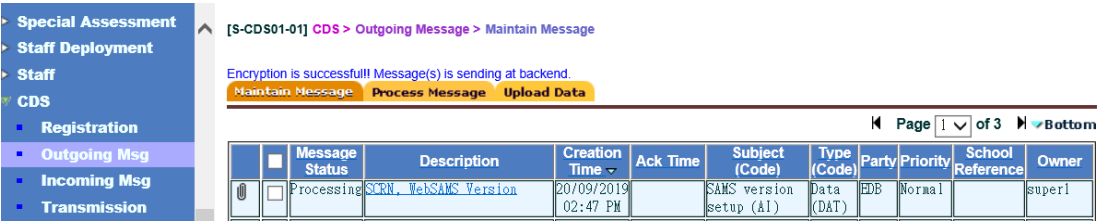

8. Wait for a while and click CDS > Outgoing Msg of the left menu a few times to refresh the page, the message status will be changed to **Sent**, and then **Received**.

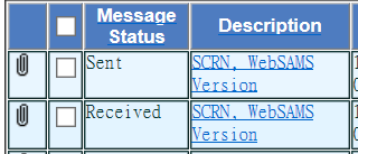

## <span id="page-31-0"></span>**Annex I: User Acceptance Checklist for school**

School should perform the following tests after migration:

*Note: The checklist below is for school use only. Schools are not required to submit this checklist to the EDB and they are advised to properly keep the completed checklist for record purpose.*

New WebSAMS URL: \_\_\_\_\_\_\_\_\_\_\_\_\_\_\_\_\_\_\_\_\_\_\_\_\_\_\_\_\_\_\_\_\_\_\_\_\_\_\_

WebSAMS Migration Date:

Please refer to section 6 - User Acceptance Test for the details of each item.

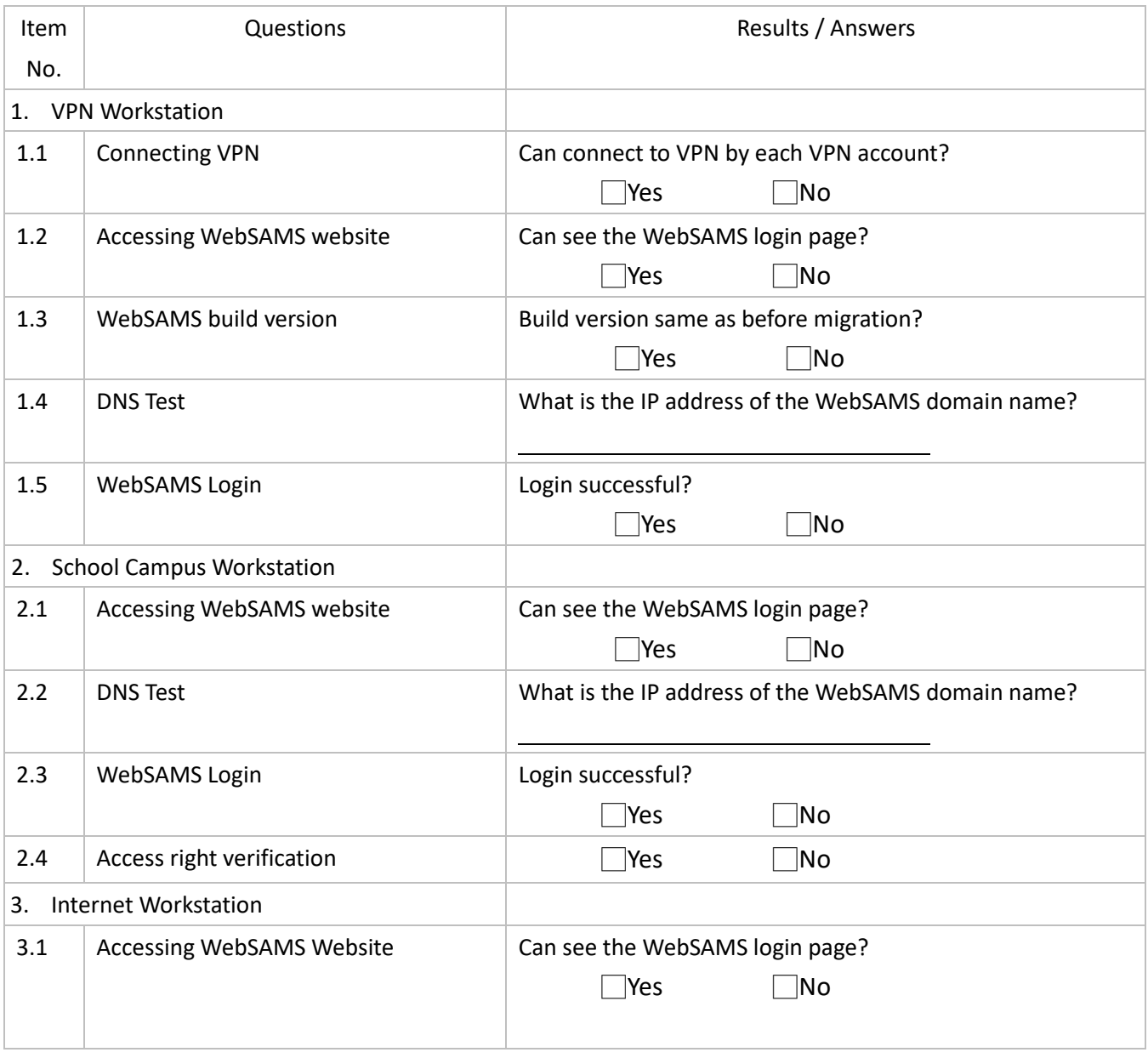

## **USER GUIDE FOR MIGRATION TOOLKIT**

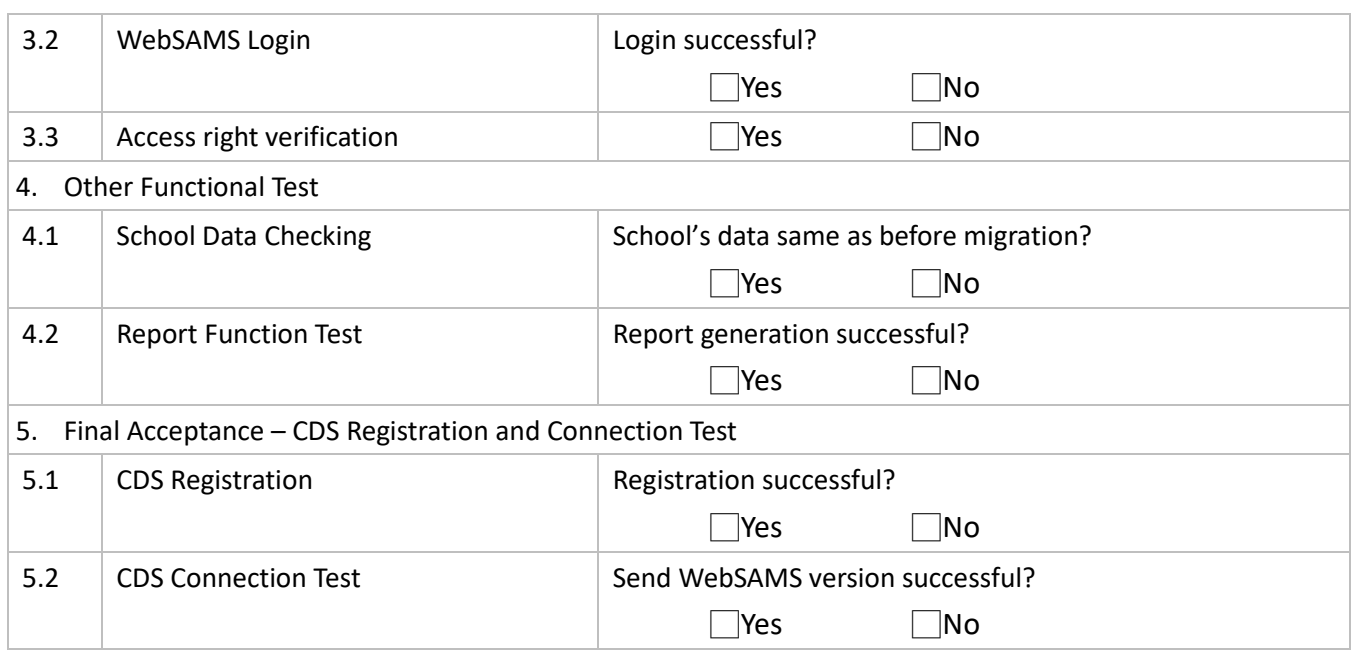

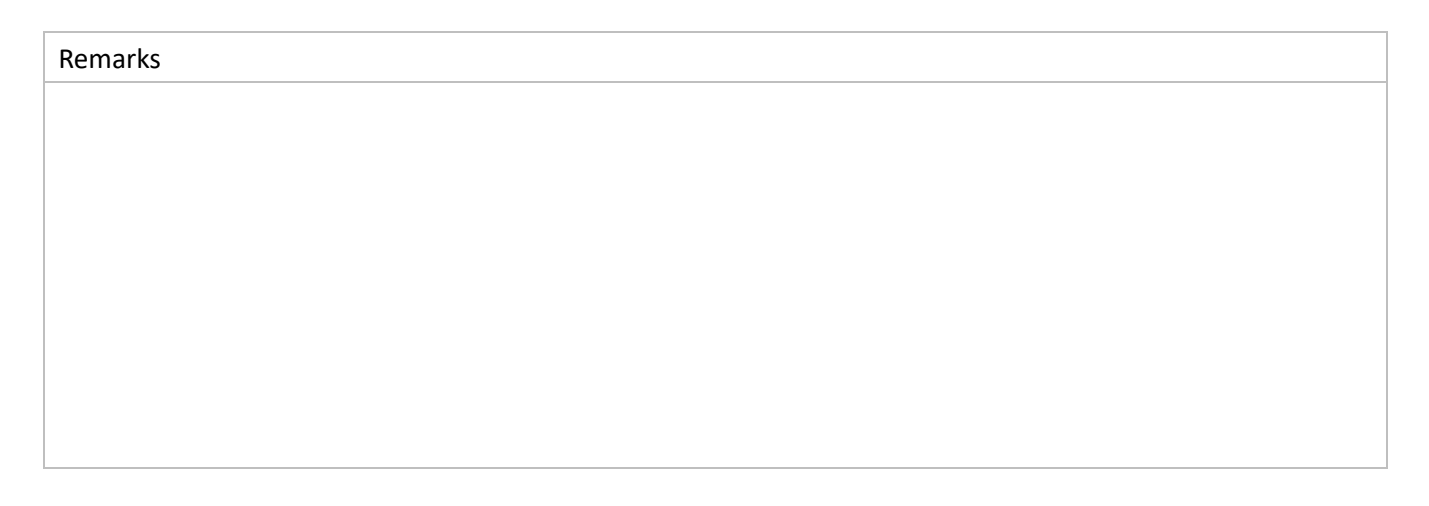

\_\_\_\_\_\_\_\_\_\_\_\_\_\_\_\_\_\_\_\_\_\_\_\_\_\_\_\_\_ \_\_\_\_\_\_\_\_\_\_\_\_\_\_\_\_\_\_\_\_\_\_\_\_\_\_\_\_ \_\_\_\_\_\_\_\_\_\_\_\_\_\_\_\_\_\_\_\_

UAT conducted by:

Name & Designation and Signature Communication Control of the Date

## <span id="page-33-0"></span>**Annex II: New features of Cloud Service Management page**

To use the following features, the user account should be,

- in the user group **School Head**; or
- assigned with the new user group **Cloud Service Administrator** at **Security > Access Control > User**
- **Group > Add Account to Group**

## **1. ACCESS THE CLOUD SERVICE MANAGEMENT PAGE**

- You can access the new **Cloud Service Management** Page by:
- 1. Login WebSAMS with a VPN workstation
- 2. Go to the new **Cloud Service Management** page.

### Path: **Security > Cloud Service Management**.

There should be 3 sub menus under **Cloud Service Management** to perform different tasks:

- **OS Administration**
	- Change/ Reset Data Encryption Password
- **Reboot OS**
	- Reboot OS
- **WebSAMS Management**
	- Download Database Backup
	- JBoss Debug Mode
	- WebSAMS Log
	- WebSAMS Upgrade
	- Execute Hotfix Patch

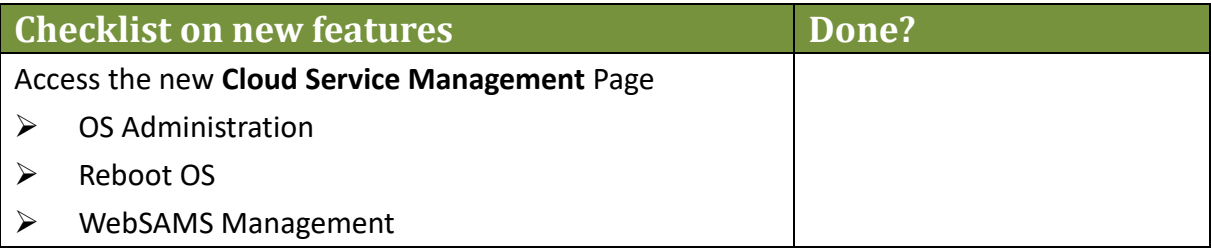